Ⅰ-1

## 1**.** 仲介 UP.com へのログイン、ログアウト、概要

1.1. ログイン、ログアウト

仲介 UP.com は、(有)ワイズシップス が制作・販売する 不動産サイト構築・編集のための Web サービスシステムです。 仲介 UP.com ヘログインするためには、弊社((有)ワイズシップス)が発行する URL、 および アカウント(ID) と パスワード が必要です。 ご契約いただきましたウェブサイト管理会社様(不動産会社様)毎に、各々固有のID と

パスワード を発行致します。

仲介 UP.com へは、次のように ログインします。 ① ブラウザを立ち上げ、ワイズシップスより発行された URL を入力して「リターン」 キーを押します。 ② 仲介 UP.com へのログイン画面が表示されます。 アカウントボックスとパスワードボックスへ、各々ワイズシップスより発行された ID と **パスワード**を入力して ◎ ログイン をクリックします。 ③ 次回から ID とパスワードの入力を省略したい場合には、ブラウザによって表示される 「パスワードを記憶」の機能を利用することができます。 ④ 仲介 UP.com のトップページ が開きます。

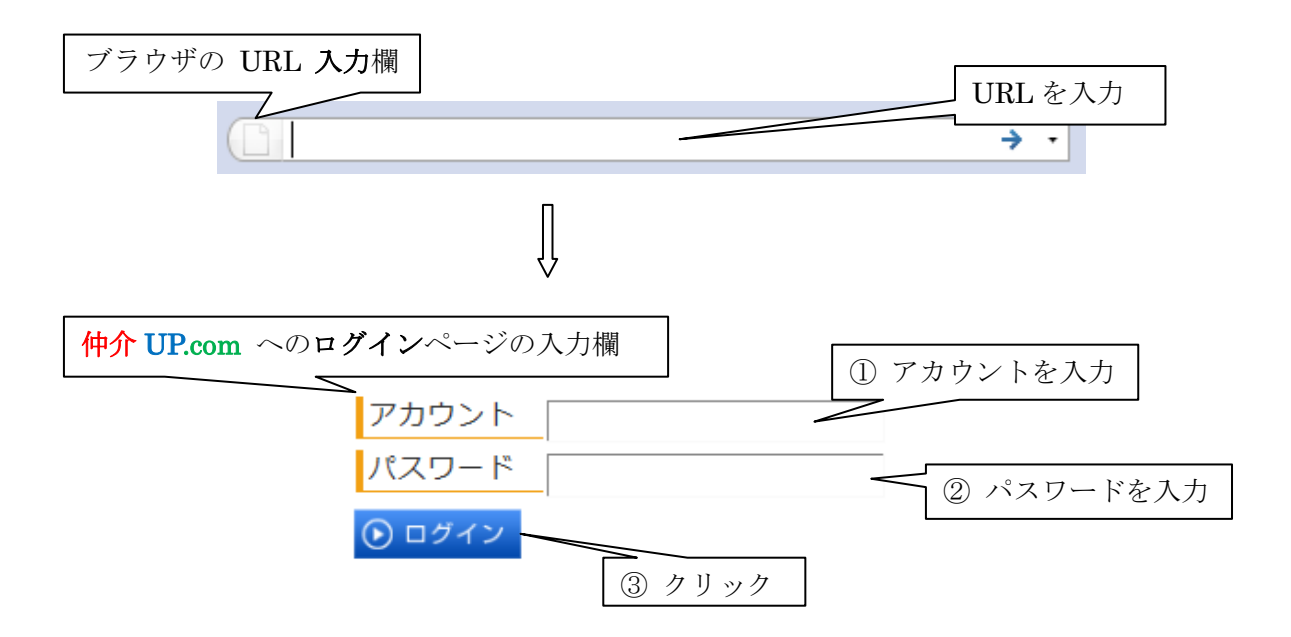

ブラウザにより、「パスワードを記憶する」機能が表示されます。 次回から自動ログインする場合には、その機能を利用します。

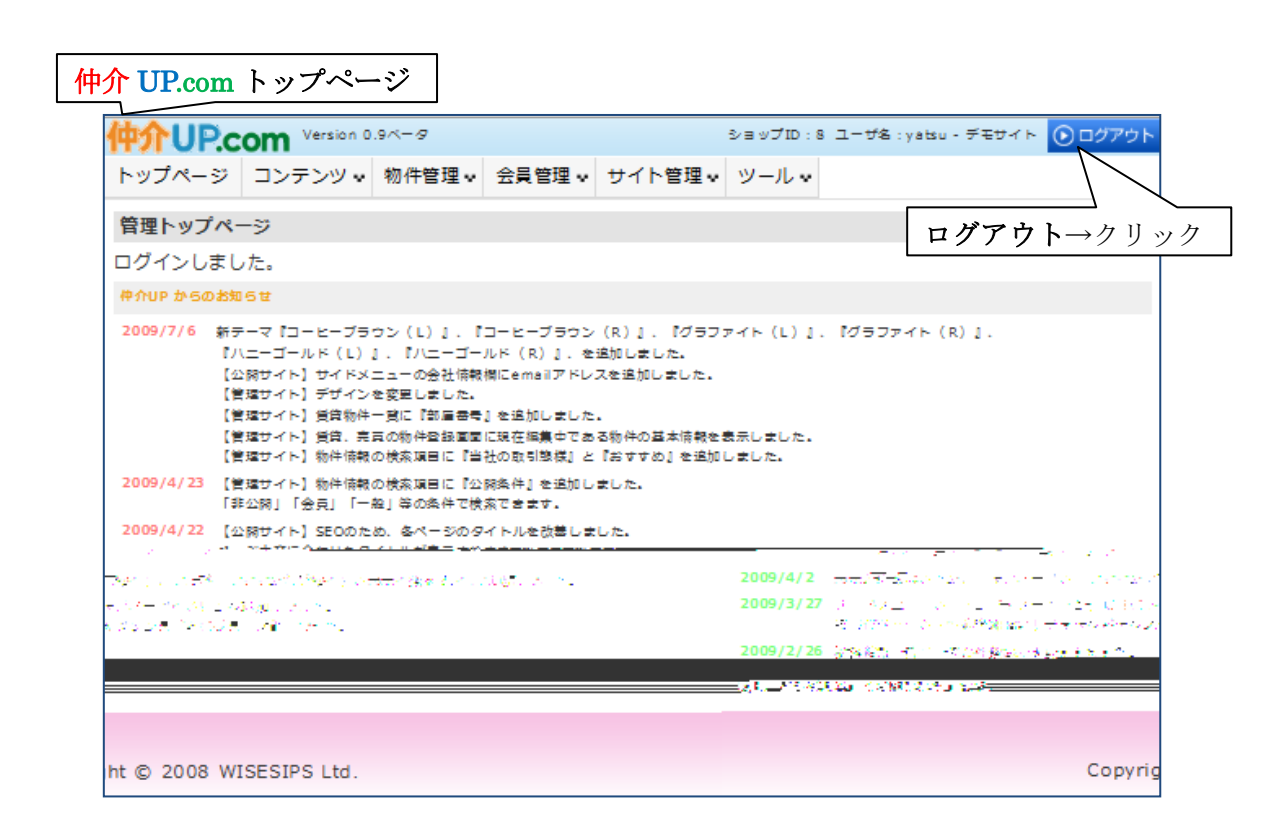

ログアウトは、仲介 UP.com の 各ページの右上方に在る Oログアウト をクリック します。

## 1.2. 仲介 UP.com の概要(トップページ)

 仲介 UP.com は、不動産ウェブサイトを構築・編集する機能 をもちます。 その諸機能は、全てのページに表示される メニューバーのタブ に表示されます。

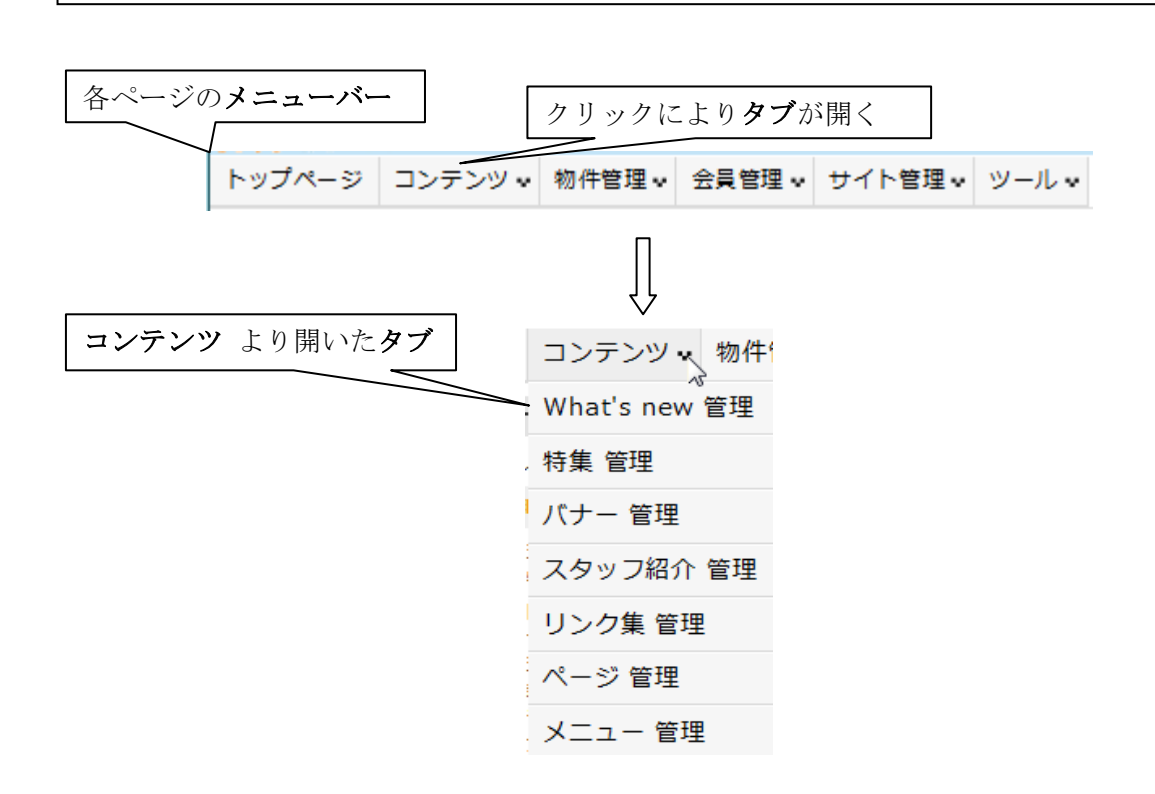

管理機能は、次のように分類されます。

ſ  $\overline{a}$ 

 $\overline{\mathsf{I}}$  $\overline{\phantom{a}}$  $\overline{a}$ 

 (トップページ) コンテンツ What's new(新着情報)管理、特集管理、バナー管理、 スタッフ紹介管理、リンク集管理、ページ管理、 メニュー管理 管理機能 物件管理 売買物件情報管理、賃貸物件情報管理 データ入出力 (C(センチュリー)21 売買、C21 賃貸) 会員管理 会員情報管理 サイト管理 画像ファイル管理、サイト設定管理、店舗情報管理 ツール Google Analytics

各管理機能の画面は、仲介 UP.com の各ページに表示されているメニューバーの各タブを クリックすることによって 開きます。

Ⅰ-3

Ⅰ-4

トップページのお知らせ欄には、仲介UP.comの開発とバージョンアップの経緯を 掲載しております。

今後も 順次 各機能を拡充し、記載を追加して行きます。

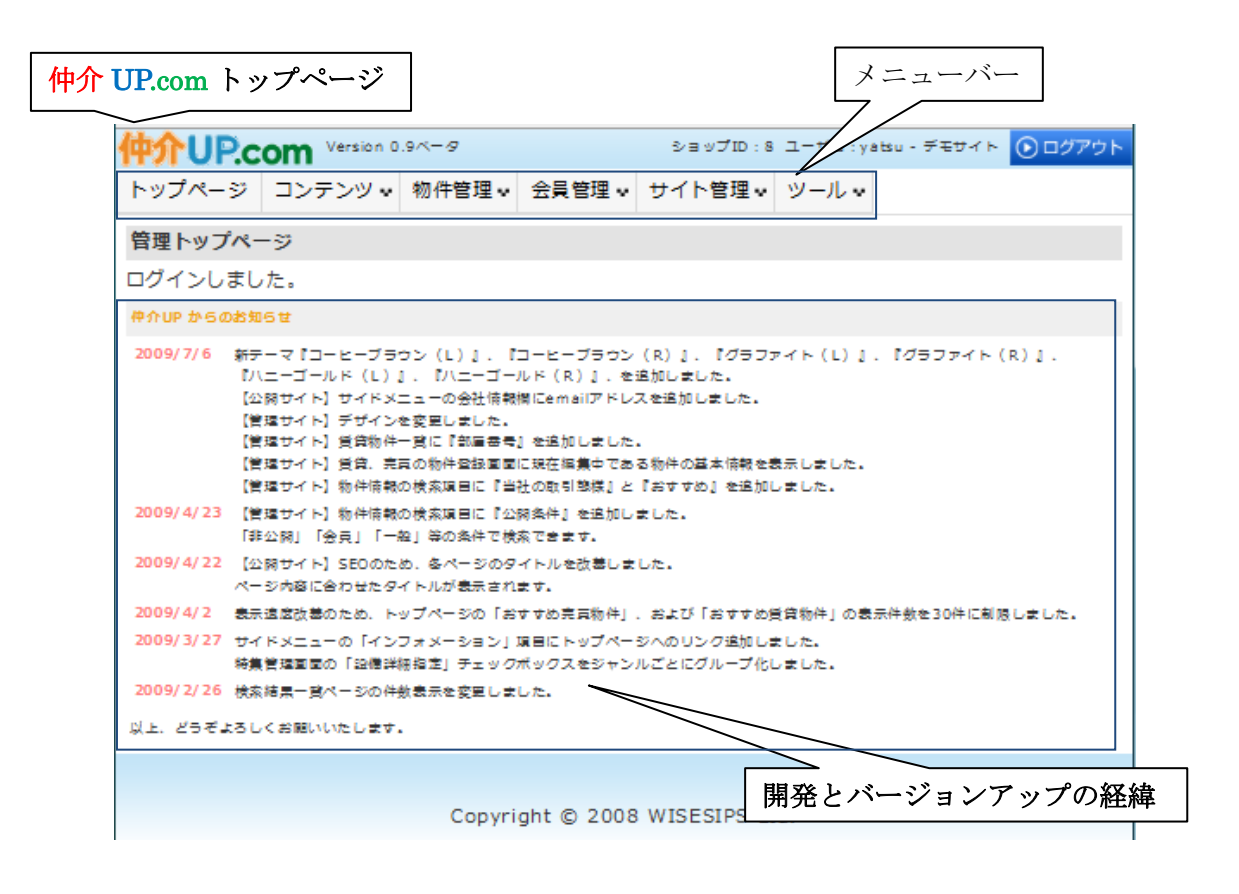